## SPA525G/SPA525G2 IP電話上的VPN配置

## 目標 Ī

本文檔顯示了SPA525G/SPA525G2 IP電話上的VPN配置過程。VPN可用於從異地位置安全地 連線到現場網路。

## 適用裝置 i<br>I

·SPA 525G · SPA 525G2

## VPN配置。

步驟1.按電話上的Setup按鈕。出現「Information and Settings」選單。

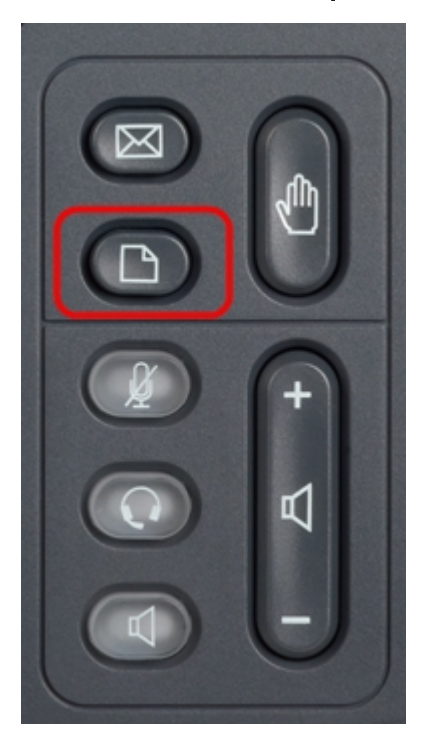

步驟2.使用導航鍵並向下滾動至Network Configuration。按Select軟鍵。出現「Network Configuration」選單。

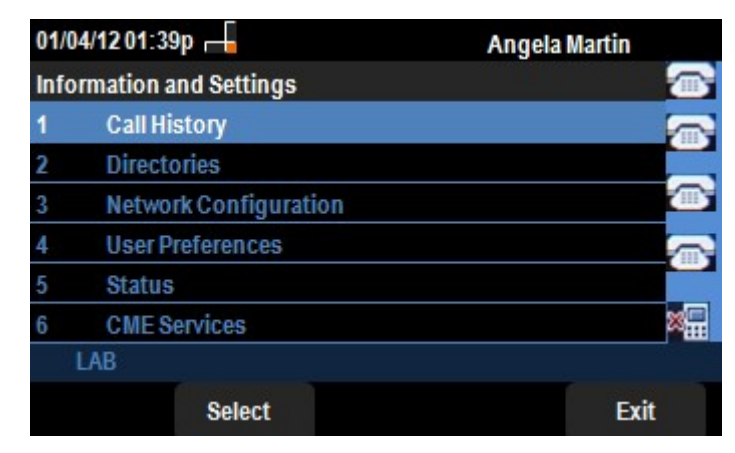

步驟3.要在選擇的VPN選項的情況下配置VPN,請按右**箭頭**導航鍵。將會開啟VPN settings選

單。

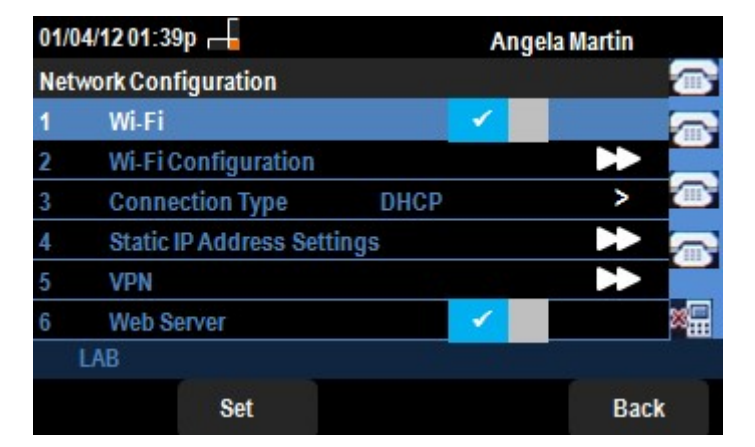

步驟4.對欄位的說明如下。每個要輸入字元的欄位都包含選項軟鍵和delChar軟鍵。按下的選 項軟鍵提供了用於輸入字元型別的選項,如數字、IP地址、星形代碼。可按下delChar按鈕以 刪除字元。

·VPN伺服器 — 輸入要連線的VPN伺服器的IP地址。按下箭頭導航鍵轉到下一個選項。

·使用者名稱 — 輸入連線到VPN伺服器時用於身份驗證的使用者名稱。按下箭頭導航鍵轉到 下一個選項。

·密碼 — 輸入連線到VPN伺服器時用於進行身份驗證的密碼。按下箭頭導航鍵轉到下一個選 項。

·隧道組 — 通常不需要隧道組。如果為VPN伺服器設定了此項,則輸入隧道組。按**下箭頭**導 航鍵轉到下一個選項。

·啟動時連線 — 可通過按向右箭頭導**航鍵**啟用。這樣,無論何時引導電話,電話都可以連線 到VPN伺服器。

·啟用連線 — 這將啟用連線。

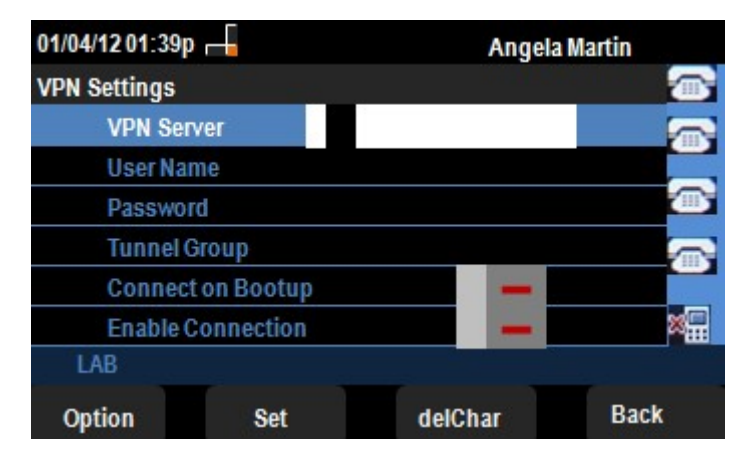

步驟5.完成配置後,按Back軟鍵返回上一個Network Configuration選單。